# Voice4Me

v 1.3

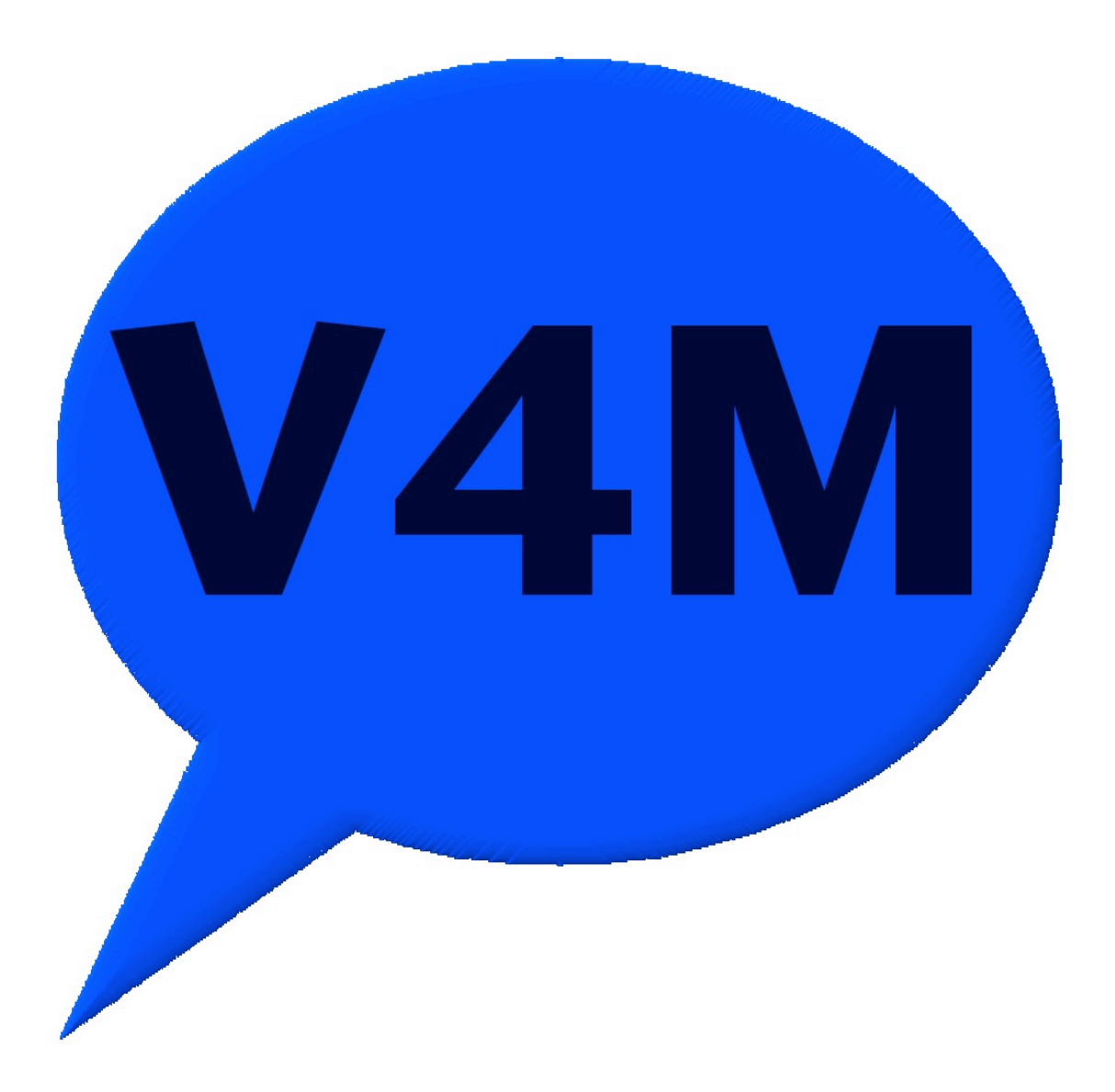

## **What Voice4Me Is Designed To Do**

 Voice4Me is designed as a quick and simple way to bring speech to users who have difficulty speaking. There are 14 picture/text-to-speech areas per tab and 11 tabs in Voice4Me. The total picture/text-to-speech areas are 154. When the user clicks on a picture, the computer responds by reading the text assigned to the picture. For example, if the user clicks on a picture of a moon, the computer may respond by saying "I am tired, it is time for bed." Voice4Me allows the settings to be customized, with pictures and text, to meet the needs of the user. There is also a blank text box for the user to type text for the computer to read.

# **New In Version 1.3**

Windows Vista and Windows 7 bug fixed Faster save time More pictures and graphics Better support for picture and graphic files More stable

### **Cost**

Voice4Me is freeware, however, we are in need of financial support. Donations can be made at our website: [www.SchoolFreeware.com](http://www.SchoolFreeware.com)

# **System Requirements**

Windows XP or greater for Windows users Mac X for Macintosh users 25 MB free hard drive space \* 640x480 screen resolution Speakers Touch screen optional

\* Downloading additional pictures may require additional hard drive space.

# **Installing Voice4Me**

#### *Windows*

1. Read the End User Licensing Agreement (EULA). If you find the terms acceptable then proceed to Step 2

- 2. Download Voice4Me for Windows
- 3. Once the file is downloaded, unzip Voice4MeWindows.zip
- 4. Run Setup
- 5. Follow the on-screen directions
- 6. Voice4Me is now ready for use

### *Mac*

1. Read the End User Licensing Agreement (EULA). If you find the terms acceptable then proceed to Step 2

- 2. Download Voice4Me for Mac
- 3. Once the file is downloaded, unzip Voice4MeMac.zip
- 4. Copy the Voice4Me folder to the Applications folder
- 5. Voice4Me is now ready for use

# **User Interface**

### *User Mode*

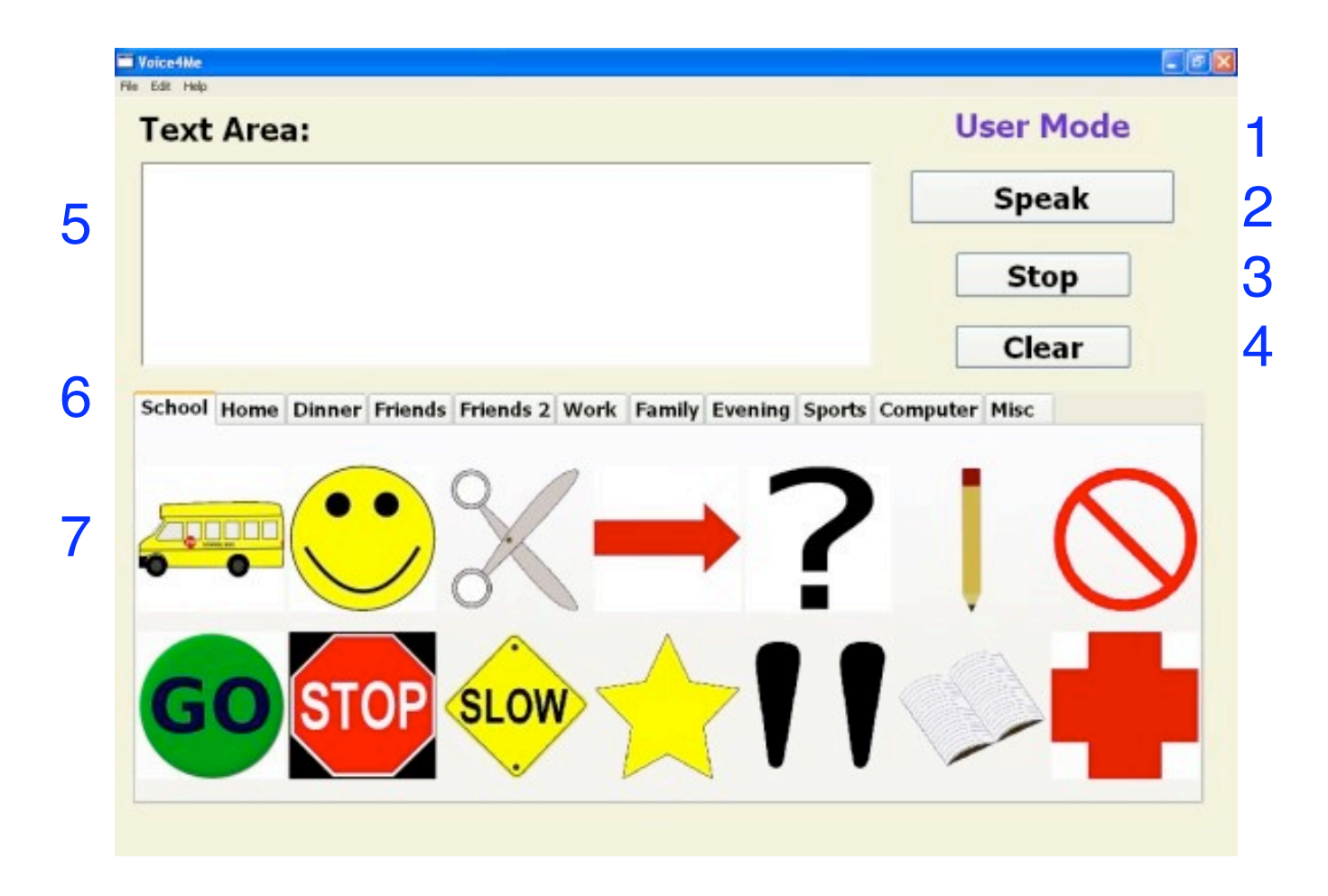

#### **1. User/Edit Mode Label**

 This label shows what mode Voice4Me is in. There is the User Mode for using the program and the Edit Mode for changing the settings.

#### **2. Speak**

This button tells the computer to speak the text in the Text Area.

#### **3. Stop**

This button stops the computer's speech.

#### **4. Clear**

This button clears the Text Area

#### **5. Text Area**

 The Text Area allows the user to type text that the user wants the computer say.

#### **6. Tabs**

 There are 11 tabs that can be named. Each tab holds 14 picture/text-tospeech areas.

#### **7. Picture/Text-to-Speech Areas**

These areas hold a picture and the text that the computer will speak. When the user clicks on the picture, the computer will speak the text that the area is holding.

### *Edit Mode*

To enter Edit Mode, click Edit --> Edit Mode or press Ctrl - E on Windows or Command - E on Mac.

 When Edit Mode is entered, the Edit Tabs button appears next to the User/Edit Mode Label. When this button is pressed the Tab Setup window appears.

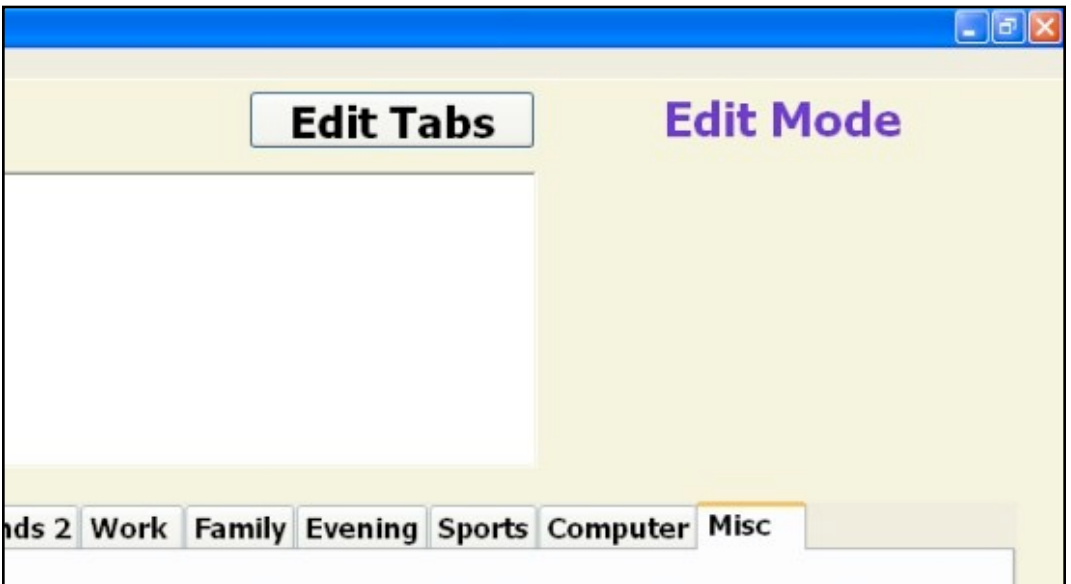

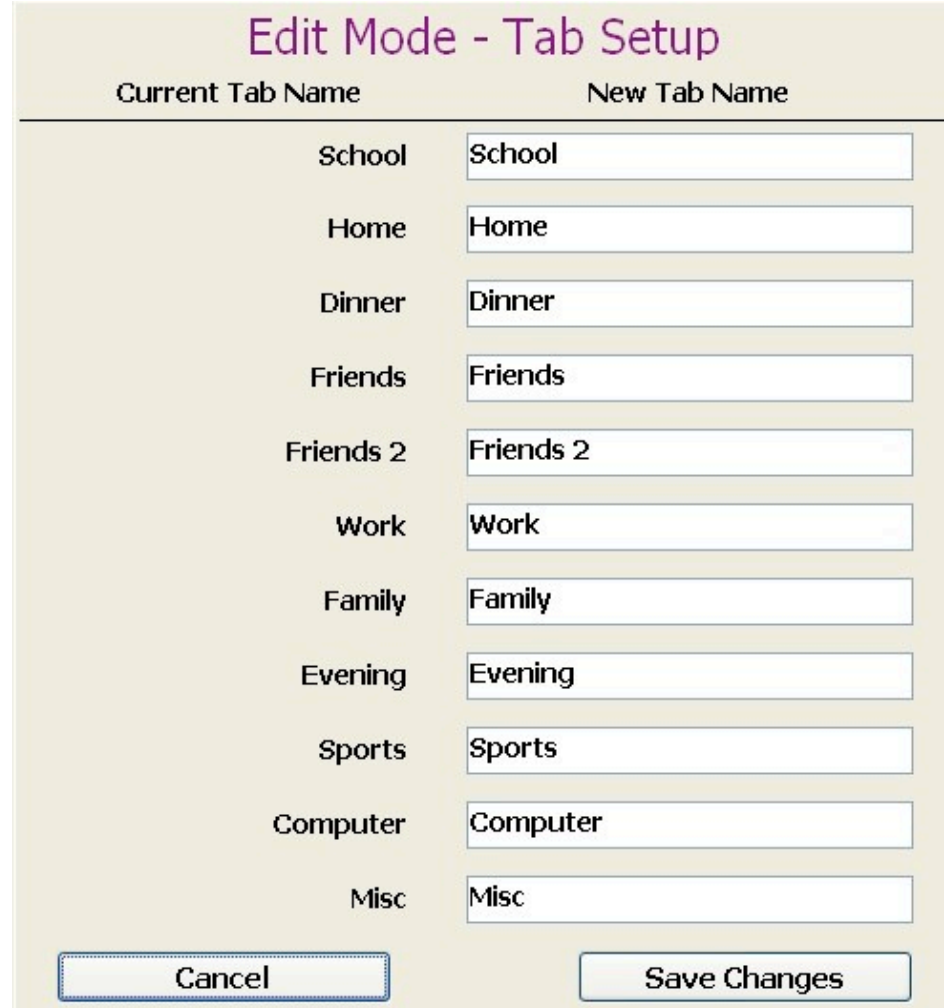

 The Tab Setup window displays the current name of each tab and an area to type the new name of the tab. Keep the names of the tabs simple and small. Large amounts of text may not fit on screens using smaller screen resolutions.

 When a Picture/Text-to-Speech area is clicked on, under Edit Mode, the Picture Setup window appears.

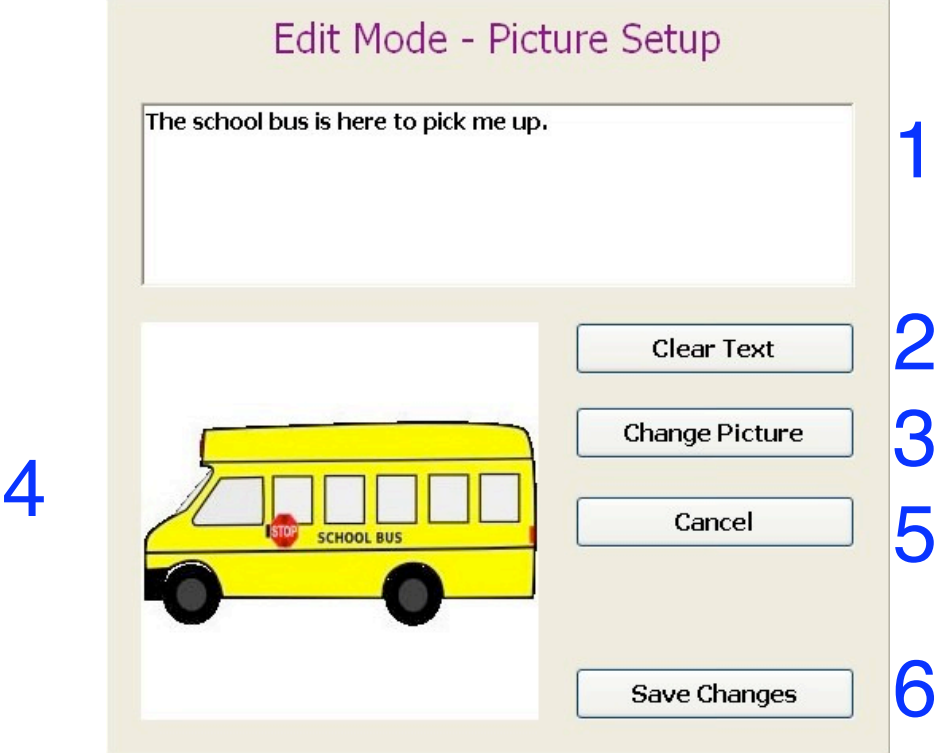

#### **1. Text-To-Speech Area**

 This area holds the text that the computer will speak when the user clicks on the picture in User Mode.

#### **2. Clear Text**

This button clears the Text-To-Speech Area.

#### **3. Change Picture**

 This button allows the user to select a new picture to be displayed. Any jpg, bmp, tiff, gif, pict, and png picture can be used with this program. We suggest using jpg pictures no larger that 512 x 512 and no smaller than 250 x 250. Older computers may have trouble loading 154 large pictures into memory. Keeping the pictures relatively small is very important. Many websites now have royalty free pictures for download.

A good website for downloading pictures is [openclipart.org](http://www.openclipart.org)

Resize!, from KStudio, is a free download at [www.kstudio.net.](http://www.kstudio.net) Resize! resizes pictures and works on Windows and Mac.

#### **4. Picture Preview**

The picture that will be displayed is show here.

#### **5. Cancel**

Cancel closes the window without saving.

#### **6. Save Changes**

This button saves the new settings.

# **Changing How Voice4Me Talks**

 Voice4Me uses the built-in voices of Windows or Mac X. In addition to the voices supplied by Microsoft and Apple, there are 3rd party voices (SchoolFreeware does not have any voices) available for purchase off the Internet. If 3rd party voices are desired, we suggest using a trial version of the voice first. That way you will be sure that the voice is what you want and will work with Voice4Me.

 To change the voices and speed for Voice4Me, change the voice and speed properties found in the Speech Settings within the Control Panel for Windows or System Preferences on Mac.

# **Keyboard Shortcuts**

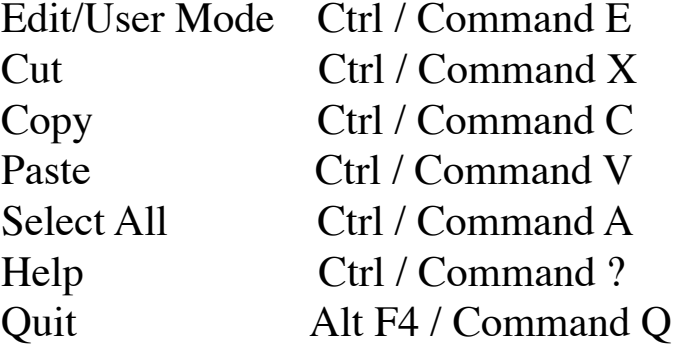